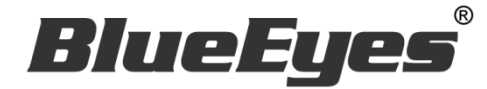

# **SCT** 远程控制软件

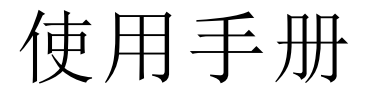

Version 2.4.6.17 2014/10/27

**www.BlueEyes.com.cn**

在使用本产品之前,请务必先仔细阅读本使用说明书。 请务必妥善保管好本书,以便日后能随时查阅。 请在充分理解内容的基础上,正确使用。 本手册内含重要资料,切勿让学生翻阅!

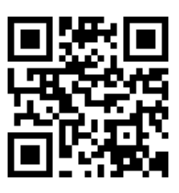

# 使用手册

本手册适用于以下产品

□ 蓝眼 SCT 远程控制软件

感谢您使用蓝眼科技的产品。

本手册将介绍蓝眼科技产品。在您开始使用产品前,建议您先阅读过本手册。 手册里的信息在出版前虽已被详细确认,实际产品规格仍将以出货时为准。蓝 眼科技对本手册中的内容无任何担保、宣告或暗示,以及其他特殊目的。除此 之外,对本手册中所提到的产品规格及信息仅供参考,内容亦可能会随时更新, 恕不另行通知。本手册中所提的信息,包括软件、韧体及硬件,若有任何错误, 蓝眼科技没有义务为其担负任何责任。

任何产品规格或相关信息更新请您直接到蓝眼科技官方网站查询,本公司将不 另行通知。若您想获得蓝眼科技最新产品讯息、使用手册、韧体,或对蓝眼科 技产品有任何疑问,请您联络当地供货商或到蓝眼科技官方网站取得相关讯息。

本手册的内容非经蓝眼科技以书面方式同意,不得擅自拷贝或使用本手册中的 内容, 或以其他方式改变本手册的数据及发行。

本手册相关产品内容归 蓝眼科技 版权所有

蓝眼科技集团

地址:404 台湾台中市北区文心路四段 200 号 7 楼之 3 电话:+886 4 2297-0977 / +886 982 842-977 传真:+886 4 2297-0957 E-mail: [support@blueeyes.com.tw](mailto:support@blueeyes.com.tw) 网站:www.BlueEyes.com.tw

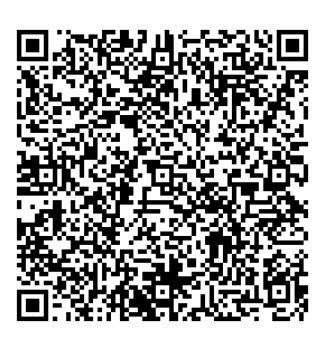

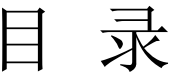

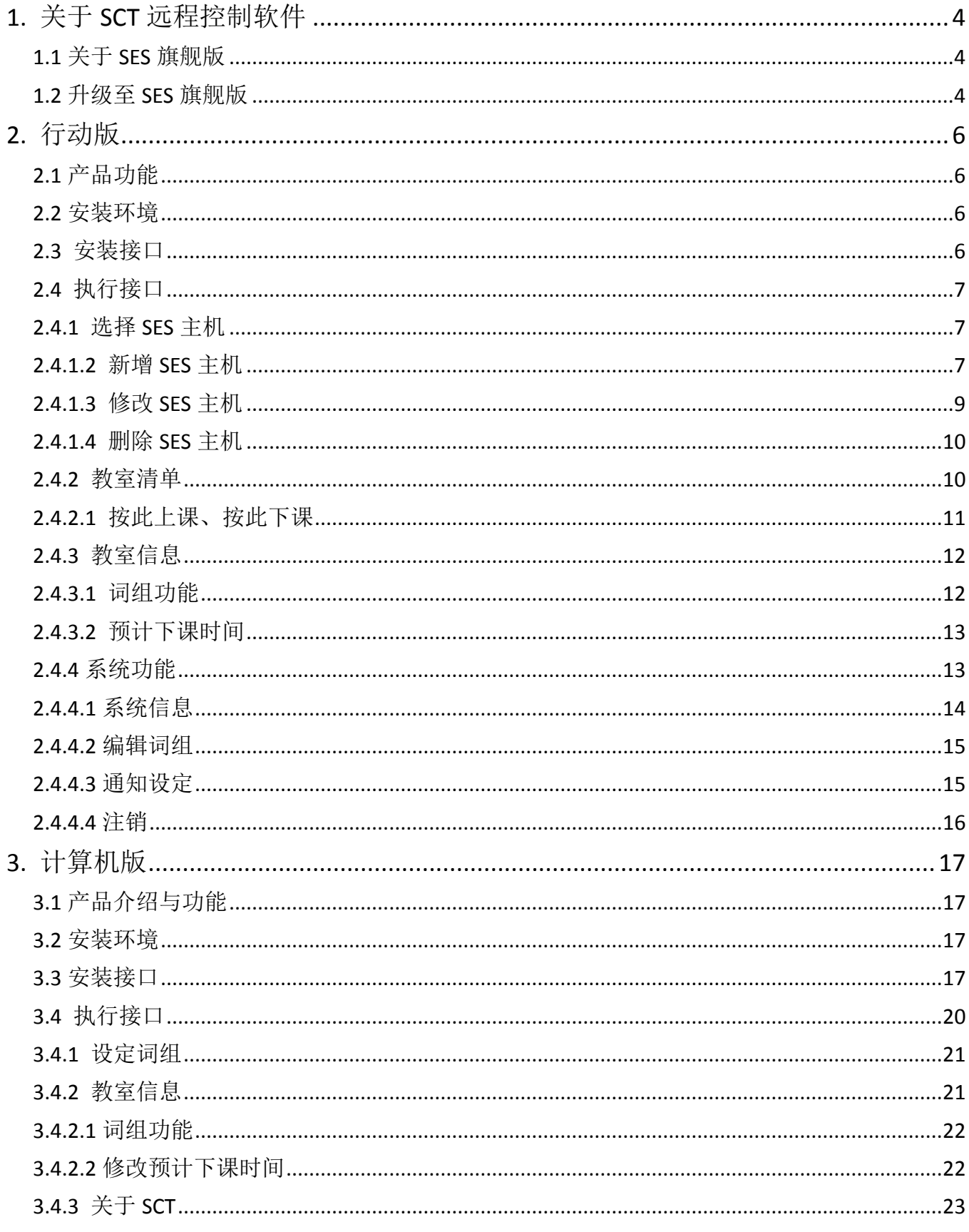

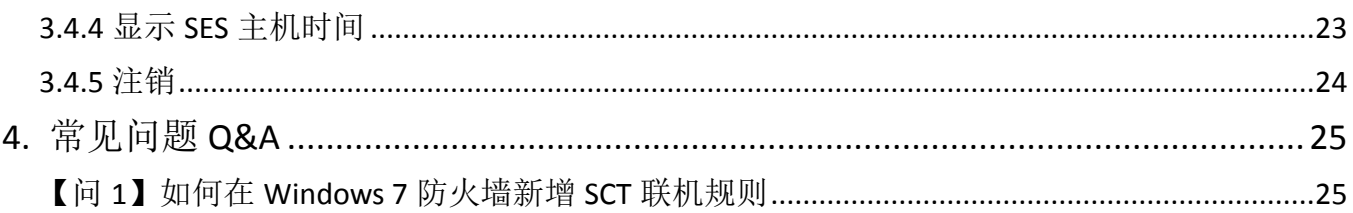

# <span id="page-4-0"></span>1. 关于 SCT 远程控制软件

为方便将 SES 安置在机房或希望在教室控制录像的管理者,我们特别设计 SCT 远程控制 软件。搭配 SES 旗舰版使用时,可利用教育单位放至在教室的个人计算机或笔记本电脑, 进行上课录像的控制与了解课表录像的状态。SCT 远程控制软件内建密码设定,可防止未 经授权的人使用,并且每个 SCT 远程控制端都必须输入账号密码,其设定在 SES 旗舰版 的设定单元中,只有授权的 iCam 摄影机才能控制,并且可分别设定单一账号控管哪几支 iCam 摄影机, iFollow 群组亦可一并控制没有问题, 对于教育单位来说, SCT 远程控制无 疑解决了个别教室无法自行控制录像的困境,将课录系统带向另一高峰。

## <span id="page-4-1"></span>1.1 关于 SES 旗舰版

如下图所示, SES 旗舰版增加了 SCT Server, 故使用 SCT 行动版或计算机版前, 请务必 先确认 SES 超高画质课录系统已经升级成为旗舰版。

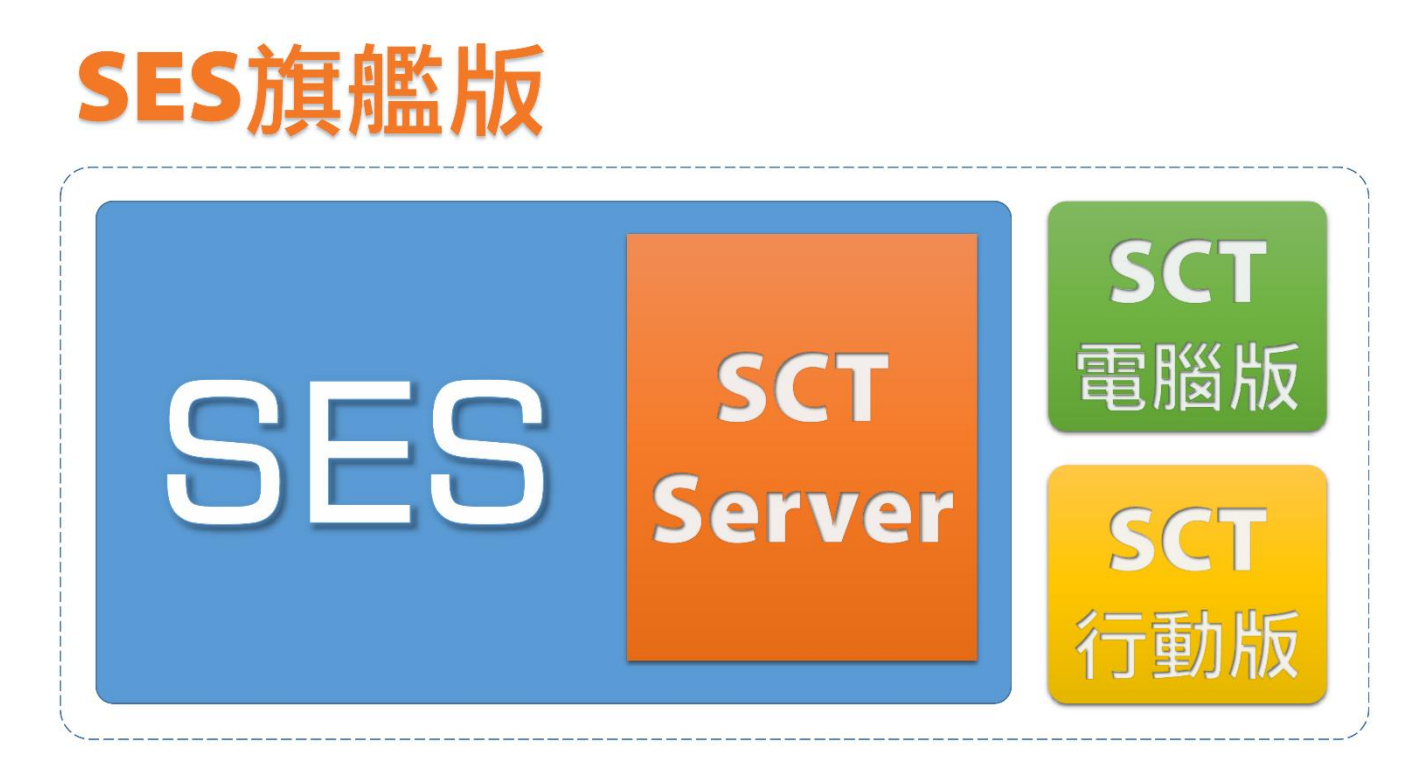

## <span id="page-4-2"></span>1.2 升级至 SES 旗舰版

您可以按照以下流程升级至 SES 旗舰版,并开始使用 SCT 远程控制软件。

- 将对外线路变更为固定 IP(如不需要从因特网控制,此项免做)
- 将 IP 分享器的 9999 网络端口开启,并对应至 SES 主机 IP(如不需要从因特网控制,

此项免做)

- 使用时光机备份 SES 设定值
- 将 SES 主机关机
- 打开机壳,更换 USB Key
- 开启 SES 主机电源
- 更新 SES 软件
- 使用时光机还原 SES 设定值
- SES 管理接口中, 将 SCT 打勾启用
- Windows 增加规则(如不清楚,参见第 4 章)
- 开启 SCT 行动版或计算机版

# <span id="page-6-0"></span>2. 行动版

#### <span id="page-6-1"></span>2.1 产品功能

SCT 远程控制软件【行动版】,产品功能如下:

- 安装于安卓(Android)的智能型手机或平版计算机
- 允许高达 17 台手机或平版同时远程控制上下课
- 可管理高达 5 台 SES 超高画质课录系统主机
- 自动同步更新课表录像的实时状态
- 可设定每个装置个别登入账号的权限
- 用户可输入课程、单元、老师、班别等影片信息
- 内建词组库功能,完整词组不用重复输入
- 可自行设定下课时间,老师勿挂虑可专心上课
- 下课前与断线时,自动以声音或画面提醒使用者
- 可查询 SES 主机的 CPU、内存与硬盘使用状态
- 亦适用于先进 iFollow 分镜拍摄方式
- 二维条形码(QRcode)快速设定,省下输入时间
- <span id="page-6-2"></span>- 如有需要,请至 Google Play 下载安装使用

#### 2.2 安装环境

「蓝眼科技 SCT 远程控制 APP」必须安装在安卓 Android 版本 4.0 以上。您可以于手机 或平版的「设定」选项内的「关于手机」信息中,查看您使用的 Android 版本。

## <span id="page-6-3"></span>2.3 安装接口

SCT 远程控制软件【行动版】已经上架至 Google play 商店, 请先于 Google play 商店 下载并安装。

步骤一:Google play 商店搜寻「蓝眼科技 SCT 远程控制 APP」

步骤二:点击下载「蓝眼科技 SCT 远程控制 APP」,下载后将自动安装程序

步骤三:下载完毕后,即可使用「蓝眼科技 SCT 远程控制 APP」

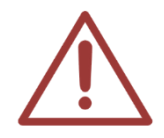

若您在中国大陆地区,请先安装翻墙软件,再开启 Google Play 下载安装。

## <span id="page-7-0"></span>2.4 执行接口

SCT 执行接口分为选择 SES 主机、教室列表、教室信息、系统功能等,由于我们将 SES 主机相关功能简化,让您于操作上简单并快速完成上课、下课步骤。

## <span id="page-7-1"></span>2.4.1 选择 SES 主机

进入 SCT 远程控制时,请先选择您所要联机的 SES 主机,您可设定多台 SES 主机数据, 让您操作 SCT 远程控制时,使用更方便快速。

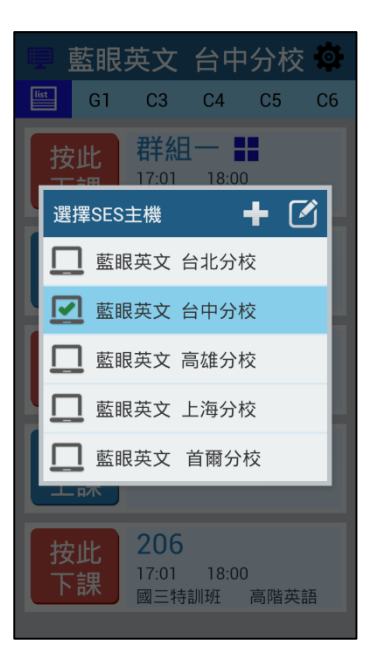

## <span id="page-7-2"></span>2.4.1.2 新增 SES 主机

请点选右上角「+」图标即可新增 SES 主机,您必须输入 SES 主机名、SES 主机 IP、Port、 Account 与 Password,输入完毕后点击【确认】即可。

为了更方便,我们设计了二维条形码 QRcode 功能,您可以使用新增 SES 主机右上角 QR

code 图标,直接扫描 SES 主机上设定单元中相对应账号的 QR code 图标,用户数据将自 动汇入,大大节省您输入数据的时间。

步骤一:点击右上角【+】图示。

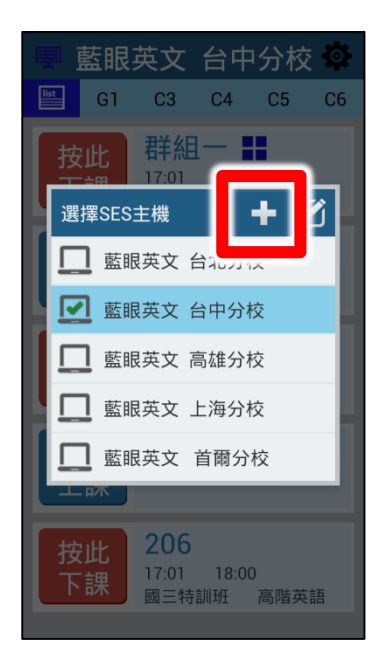

步骤二:输入 SES 主机名、IP、Port、Account、Password 等相关信息。如不清楚此信 息,可查看 SES 设定中 SCT 单元。

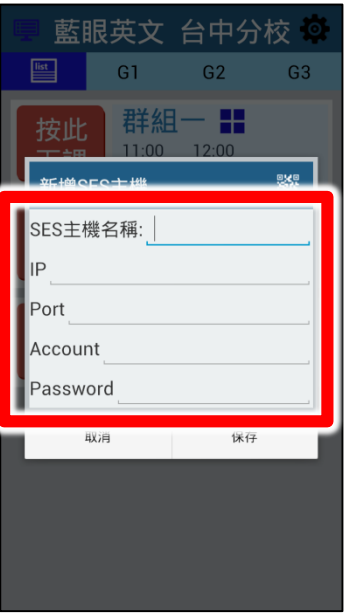

步骤三: 您可以点击新增 SES 主机右上角 QR code 图标, 直接扫描 SES 主机中设定单元

内「SCT」各帐户数据即可将数据汇入。

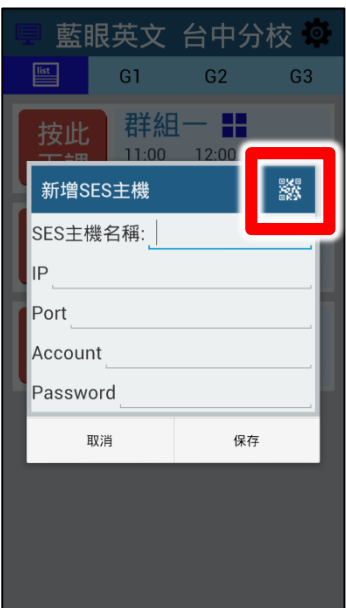

# <span id="page-9-0"></span>2.4.1.3 修改 SES 主机

如果您要修改 SES 主机相关数据,请点击右上角【勾选】的图示后,点击铅笔的图标即可 修改 SES 主机数据。

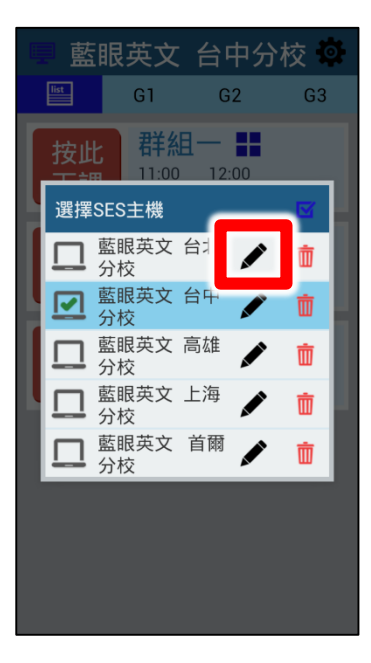

## <span id="page-10-0"></span>2.4.1.4 删除 SES 主机

如果您要删除 SES 主机相关数据,请点击右上角【勾选】的图示后,点击垃圾桶图示即可 删除。

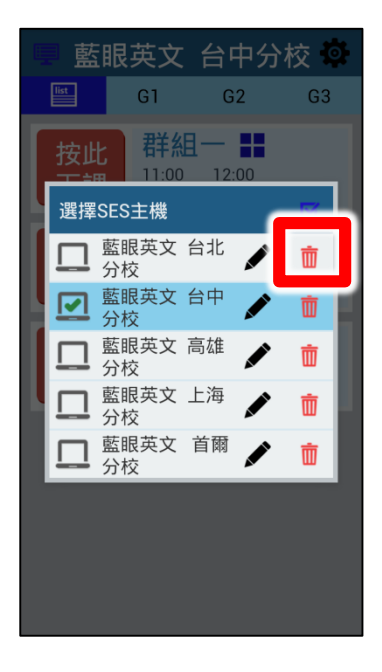

## <span id="page-10-1"></span>2.4.2 教室清单

选择 SES 主机后,将显示教室相关信息,包含按此上课、按此下课、教室名称、上课时间、 结束时间、班别、单元等信息。

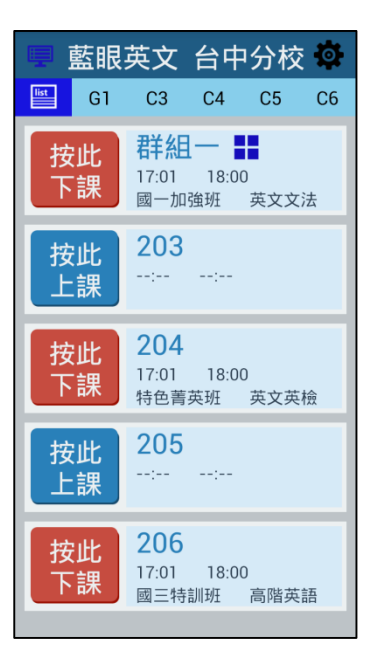

## <span id="page-11-0"></span>2.4.2.1 按此上课、按此下课

您只要点击「按此上课」, SES 该教室将为上课状态, 上课状态以红色表示; 点击「按此 下课」, SES 该教室将为下课状态, 下课状态以蓝色表示。

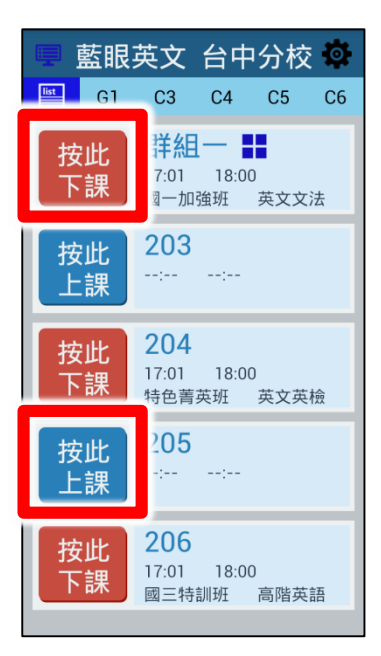

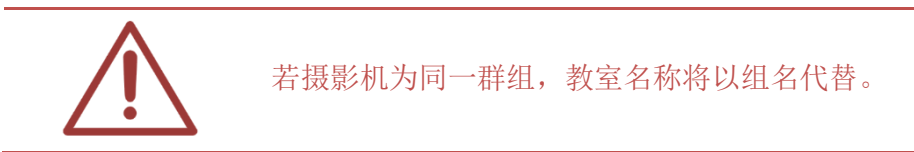

## <span id="page-12-0"></span>2.4.3 教室信息

显示教室完整信息,包含教室名称、教室状况、课程、单元、老师、班别、上课时间、下 课时间、按此上课、按此下课等信息。

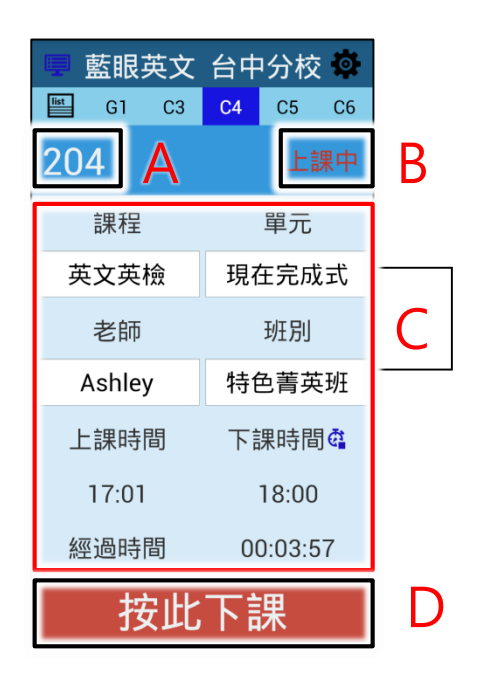

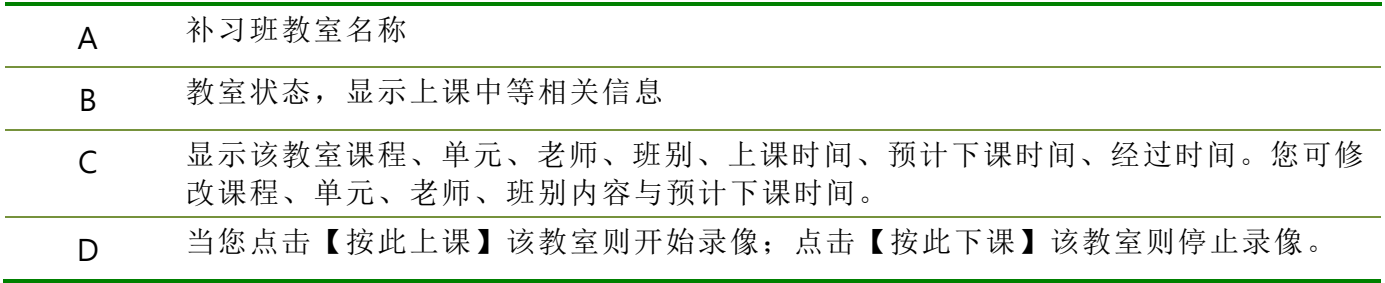

## <span id="page-12-1"></span>2.4.3.1 词组功能

当您点击课程、单元、老师、班别时,会自动弹跳出词组窗口,您可以根据词组中选择您 所需要的资料,让您快速选取课程、单元、老师、班别内容。

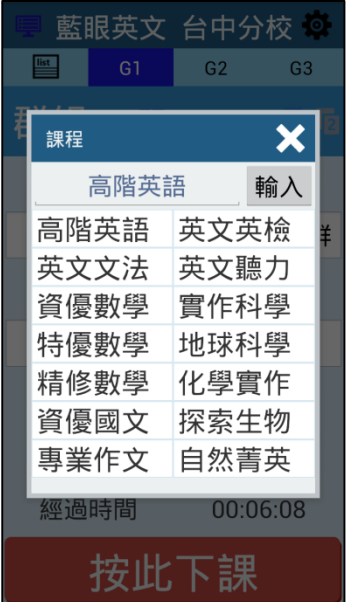

## <span id="page-13-0"></span>2.4.3.2 预计下课时间

您可以选择录像预计下课时间,请点击「码表」图示。您可以选择以小时或分钟来设定下 课时间。我们也贴心设计了【+10 分钟】【+15 分钟】选项,让您在操作时更加方便快速。

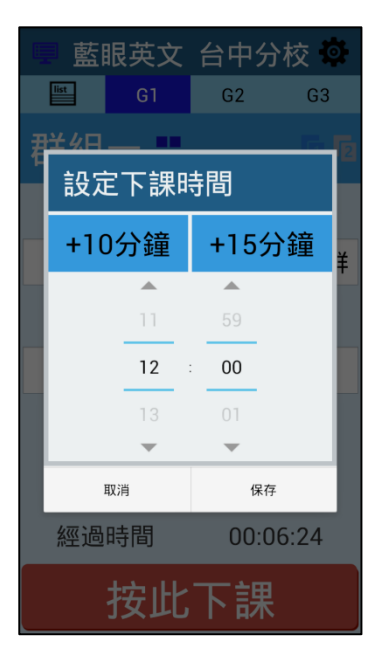

<span id="page-13-1"></span>2.4.4 系统功能

系统功能包含系统信息、编辑词组、通知设定、注销等信息。

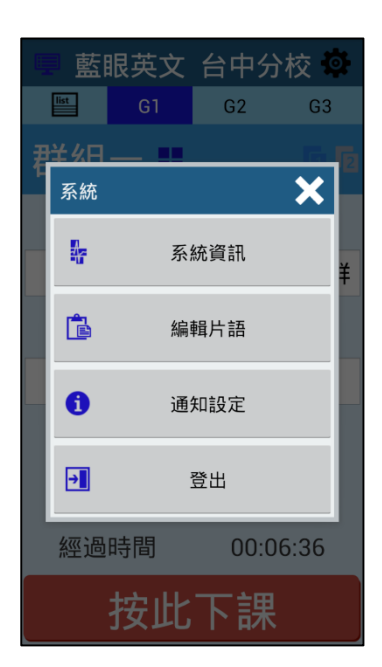

## <span id="page-14-0"></span>2.4.4.1 系统信息

显示系统相关信息、包含 CPU、内存、DISK C(磁盘 C)、DISK D(磁盘 D)使用空间与剩余 空间。

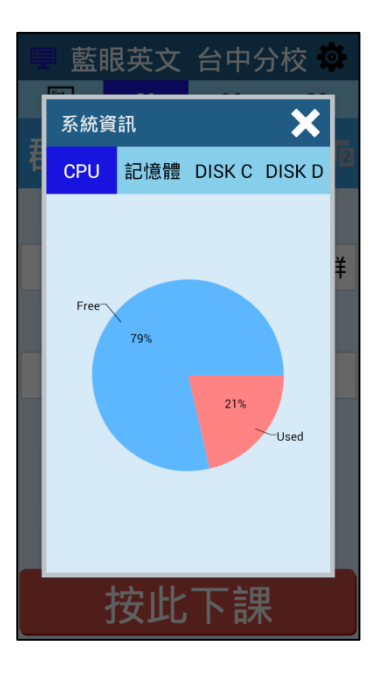

## <span id="page-15-0"></span>2.4.4.2 编辑词组

您可以在此进行词组的编辑。

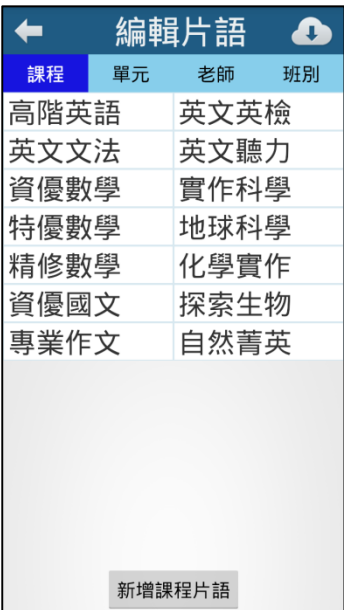

# <span id="page-15-1"></span>2.4.4.3 通知设定

设定相关通知讯息,包含【开启通知功能,下课前 10、15、20、25、30 分钟通知】与【开 启摄影机断复线通知】设定等。

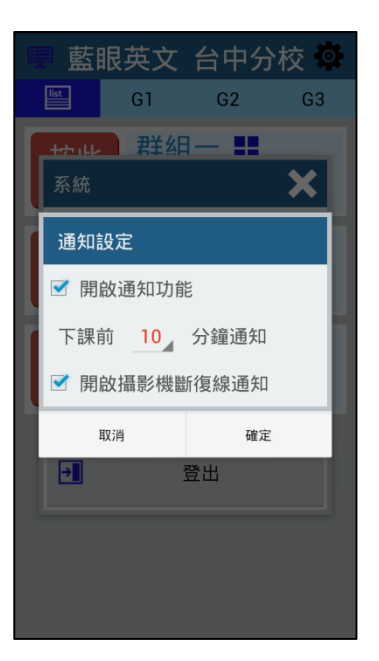

## <span id="page-16-0"></span>2.4.4.4 注销

点击【注销】即可注销主机,避免未经授权者使用您的手机或平板操作 SCT,您也可以重 新选择欲登入的主机。

# <span id="page-17-0"></span>3. 计算机版

<span id="page-17-1"></span>3.1 产品介绍与功能

使用 SCT 远程控制软件【计算机版】

SCT 远程控制软件【计算机版】,产品功能如下:

- 安装于远程计算机(Windows7/8)用来控制上下课
- 在上课教室就能管理录像作业
- 可设定每个装置个别登入账号的权限
- 设置保护密码,安全性高,可防止非授权者入侵
- 允许高达 17 台计算机远程控制 SES 超高画质课录系统
- 自动同步更新课表录像的实时状态
- 内建词组库功能,完整词组不用重复输入
- <span id="page-17-2"></span>– 亦适用于先进 iFollow 分镜拍摄方式

## 3.2 安装环境

SCT 远程控制软件【计算机版】必须安装于已有 Microsoft Windows 7 或 8 操作系统的 个人计算机(PC),并且确认您的 SES 超高画质课录系统已升级为【旗舰版】。

## <span id="page-17-3"></span>3.3 安装接口

请连上因特网下载 SCT 远程控制软件【计算机版】,下载网址请联络本公司业务人员。下 载完成后,请执行 Setup 安装档。

步骤一:安装 SCT 远程控制,请点击下一步。

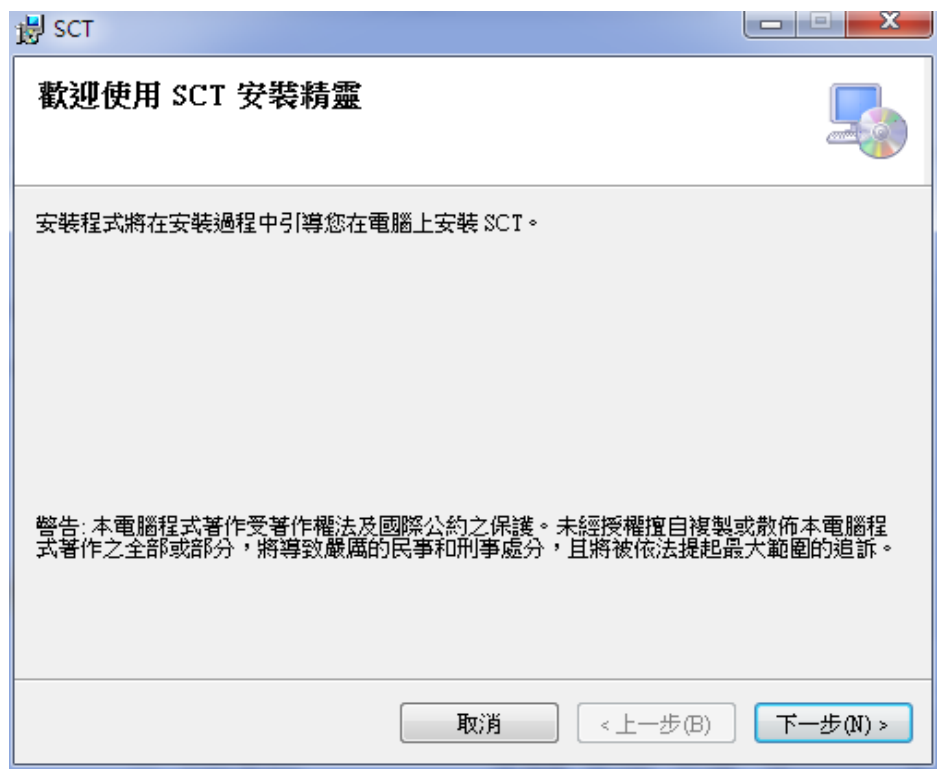

步骤二: 您可选择安装文件夹,选择完毕后,点击下一步。

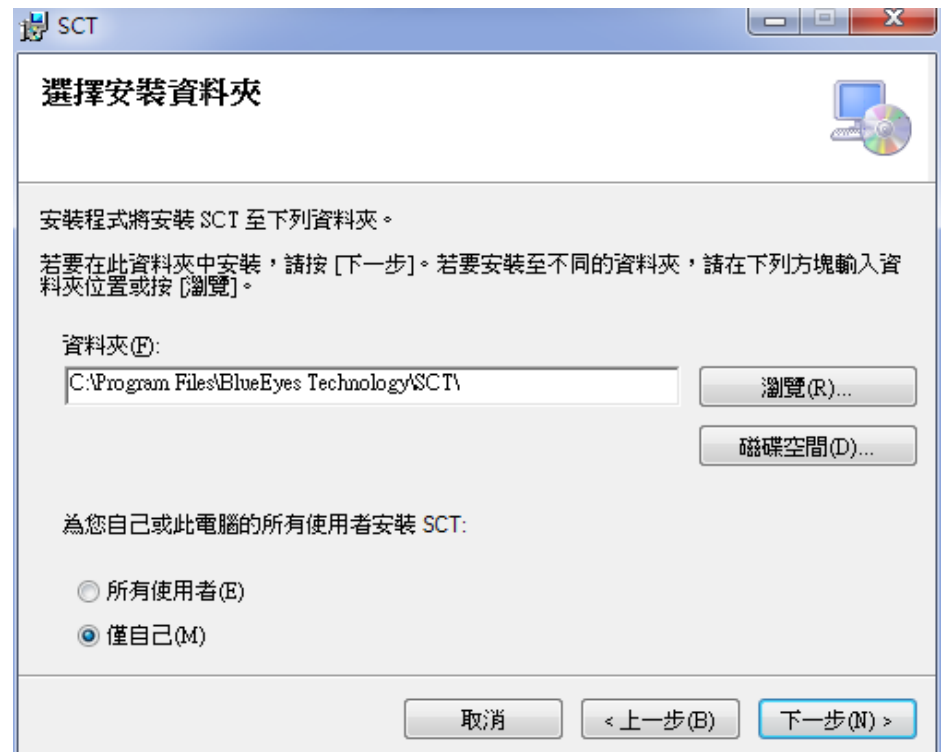

步骤三:确认后,点击下一步即可安装 SCT 远程控制【计算机版】

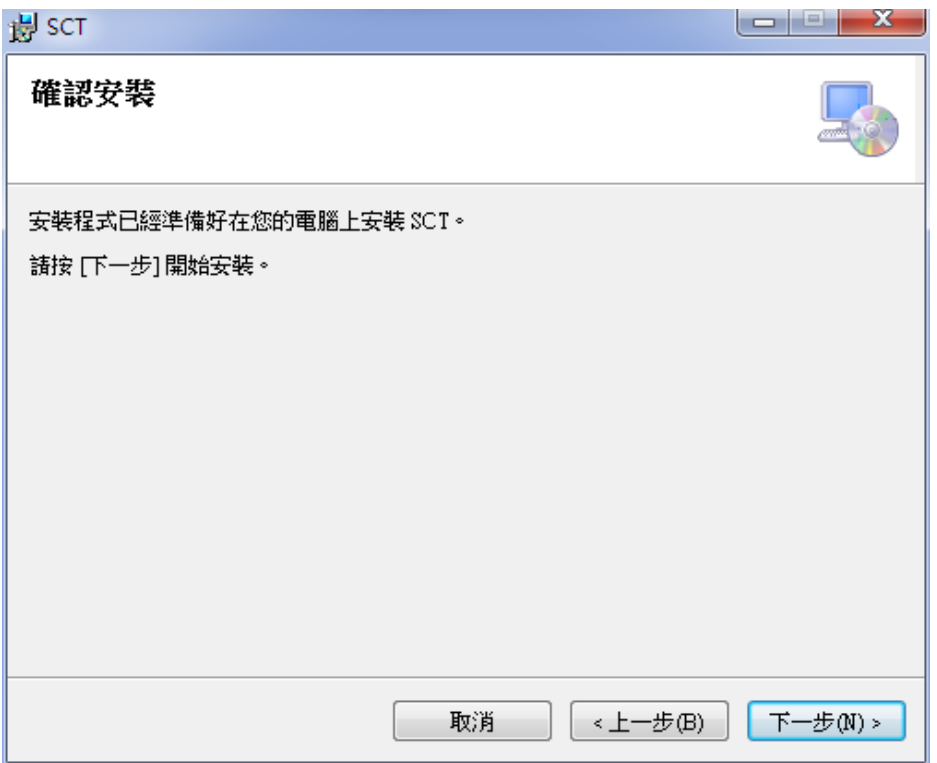

步骤四: SCT 安装完成后即可关闭窗口。

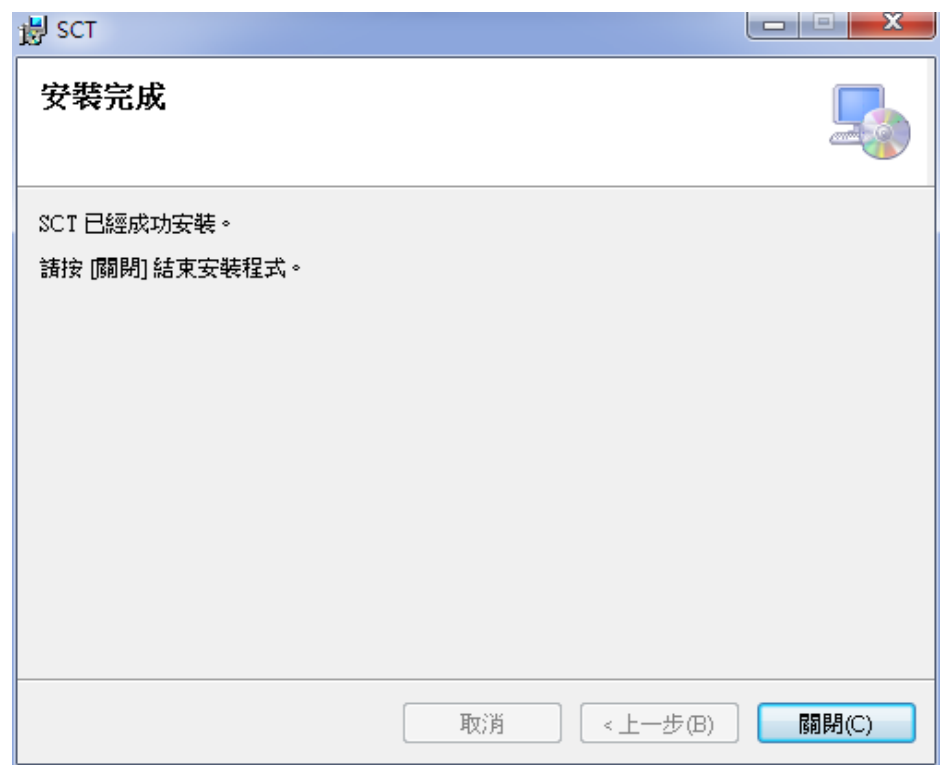

步骤五:您可以于【开始】功能键中,程序集 BlueEyes Technology 文件夹下,找到 SCT

执行档。

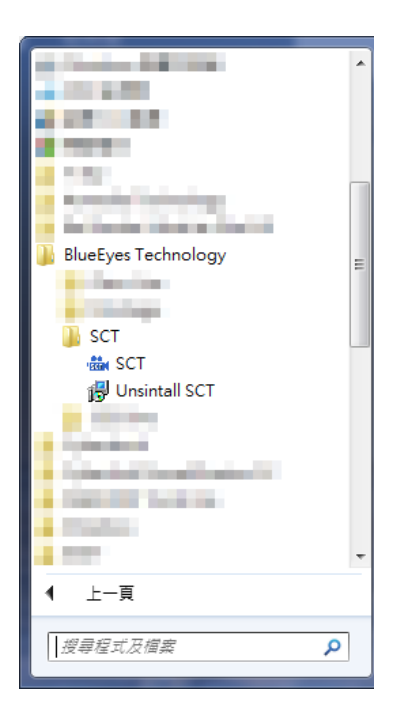

## <span id="page-20-0"></span>3.4 执行接口

执行接口分为设定词组、教室信息、关于 SCT、SES 主机时间、注销等相关信息。

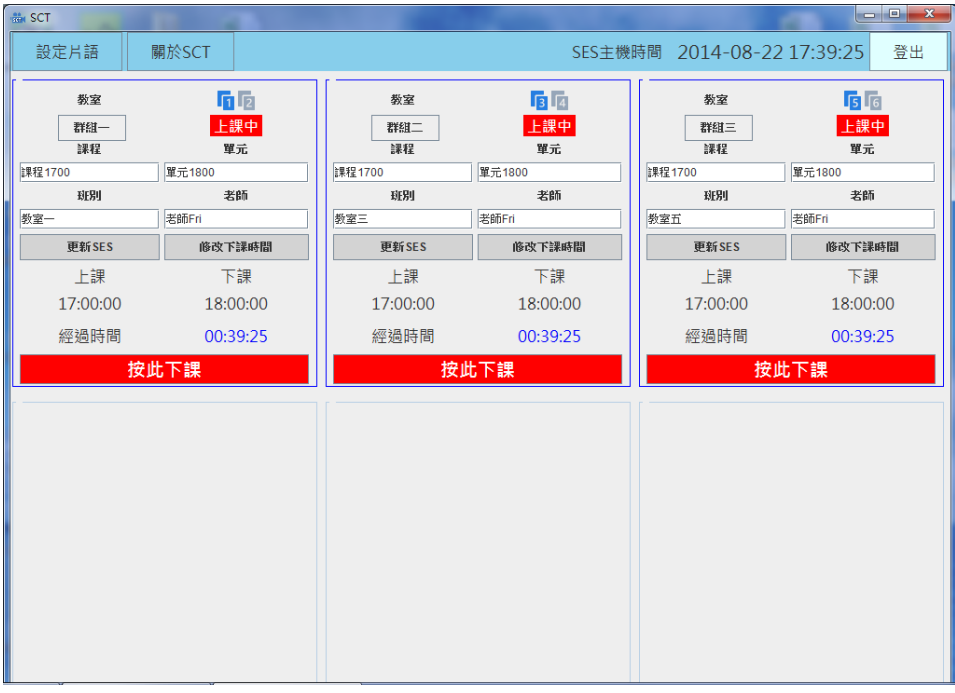

## <span id="page-21-0"></span>3.4.1 设定词组

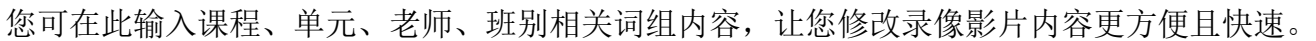

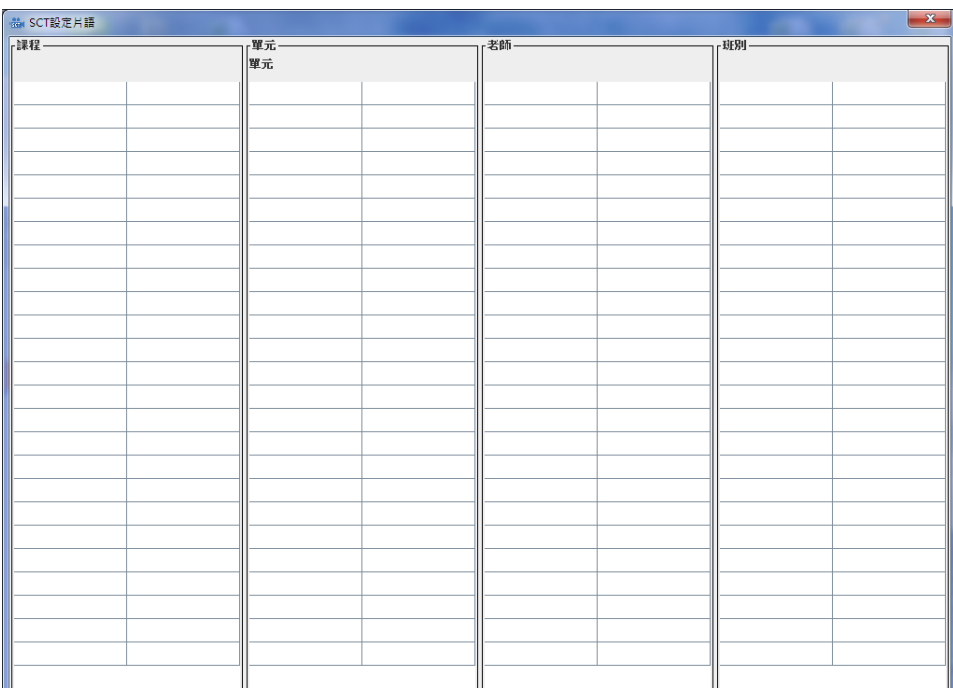

# <span id="page-21-1"></span>3.4.2 教室信息

显示教室相关信息包含教室名称、教室状态(上课中、下课、断线)、课程、单元、老师、班别、 上课时间、下课时间、经过时间、按此上课、按此下课。

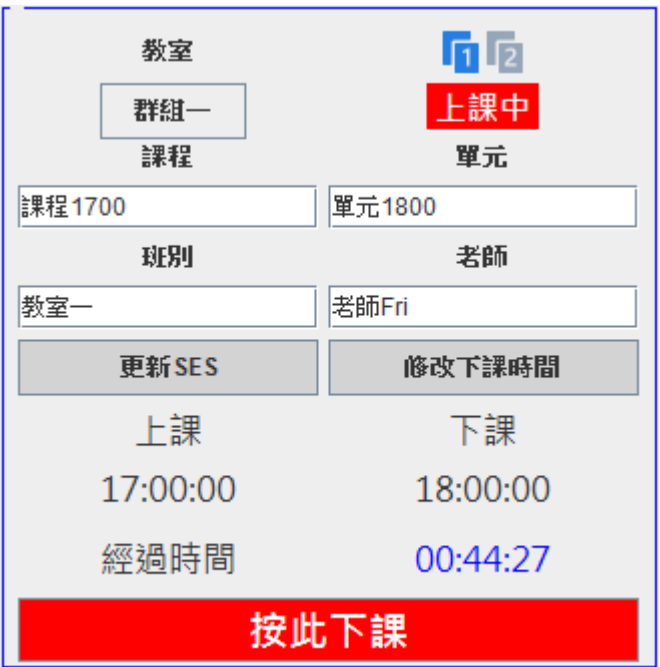

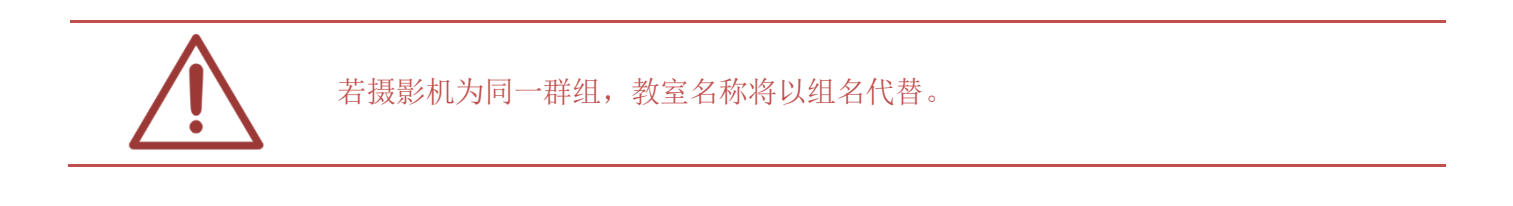

## <span id="page-22-0"></span>3.4.2.1 词组功能

您可以点击课程、单元、老师、班别方框,点击时画面右方会出现您所设定的词组内容,方便您 快速选择您所需要的数据,选择完毕后,请点击【更新 SES】更新内容将会传送至 SES 主机,进 行变更。

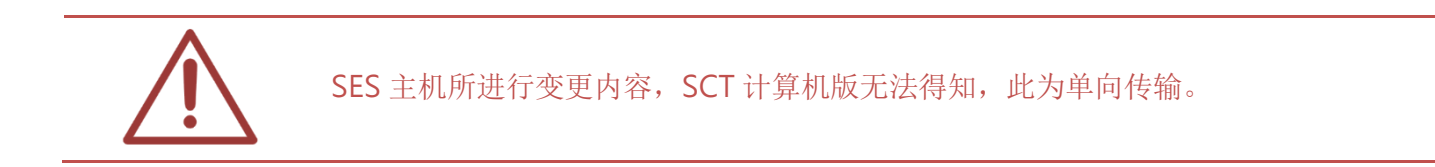

## <span id="page-22-1"></span>3.4.2.2 修改预计下课时间

您可以修改影片预计下课时间,以小时与分钟进行修改。我们还贴心设计了【+5 分钟】【+10 分 钟】【+15 分钟】设定,让您在操作上更方便。

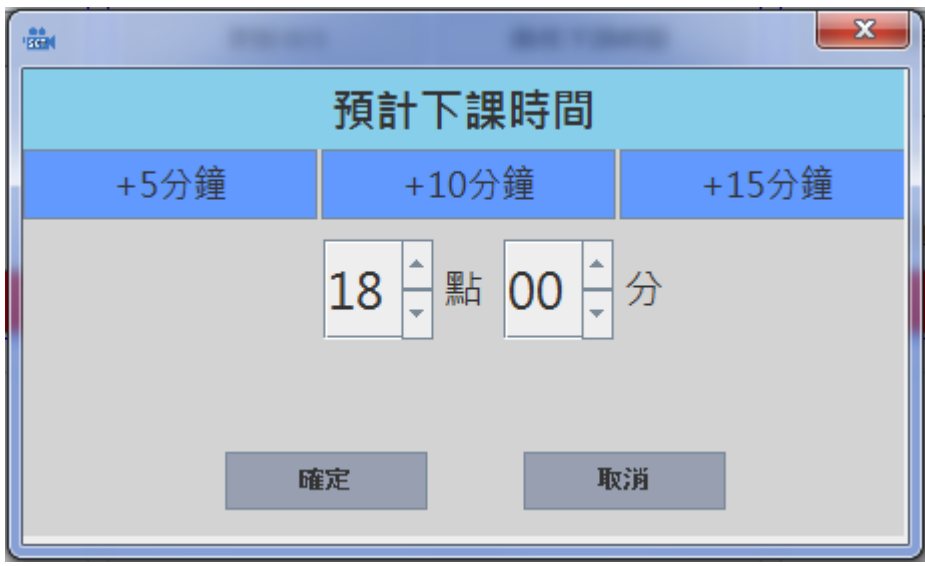

## <span id="page-23-0"></span>3.4.3 关于 SCT

您可以在此观看 SCT 版本内容。

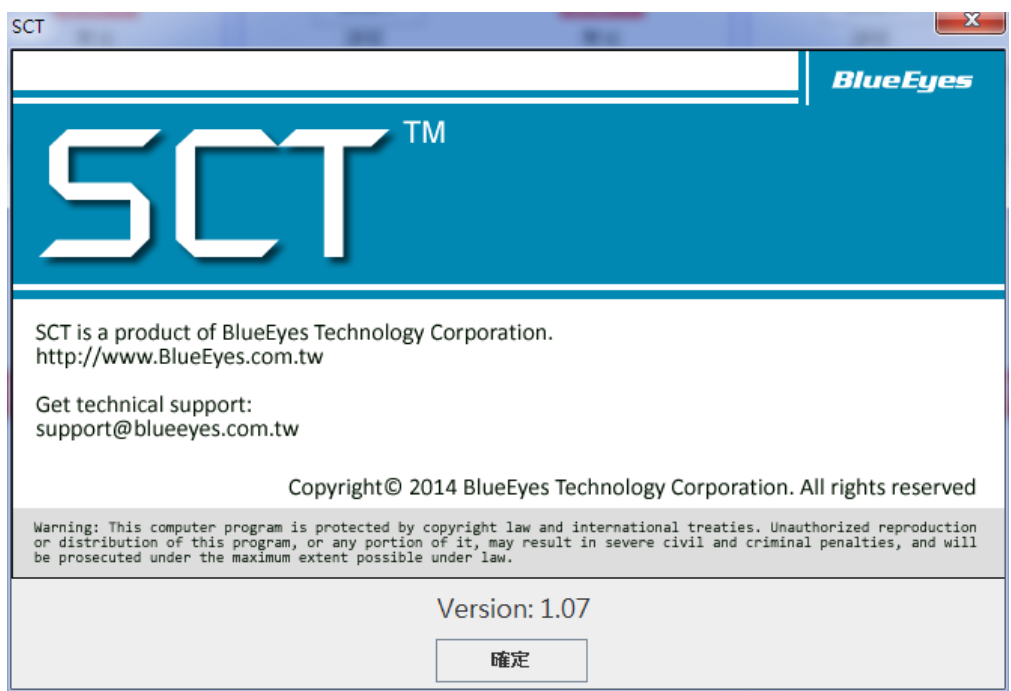

## <span id="page-23-1"></span>3.4.4 显示 SES 主机时间

SCT 计算机版右上画面显示 SES 主机时间,包含日期与目前时间。

SES主機時間 2014-08-22 17:44:46

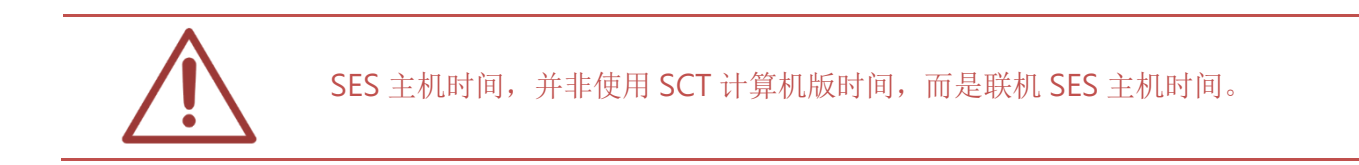

## <span id="page-24-0"></span>3.4.5 注销

点击【注销】即可注销 SCT 计算机版,可使其他管理者使用登入。

# 登出

# <span id="page-25-0"></span>4. 常见问题 Q&A

# <span id="page-25-1"></span>【问 1】如何在 Windows 7 防火墙新增 SCT 联机规则

#### 【解答】

开启控制台→系统及安全性→Windows 防火墙,点击进阶设定。

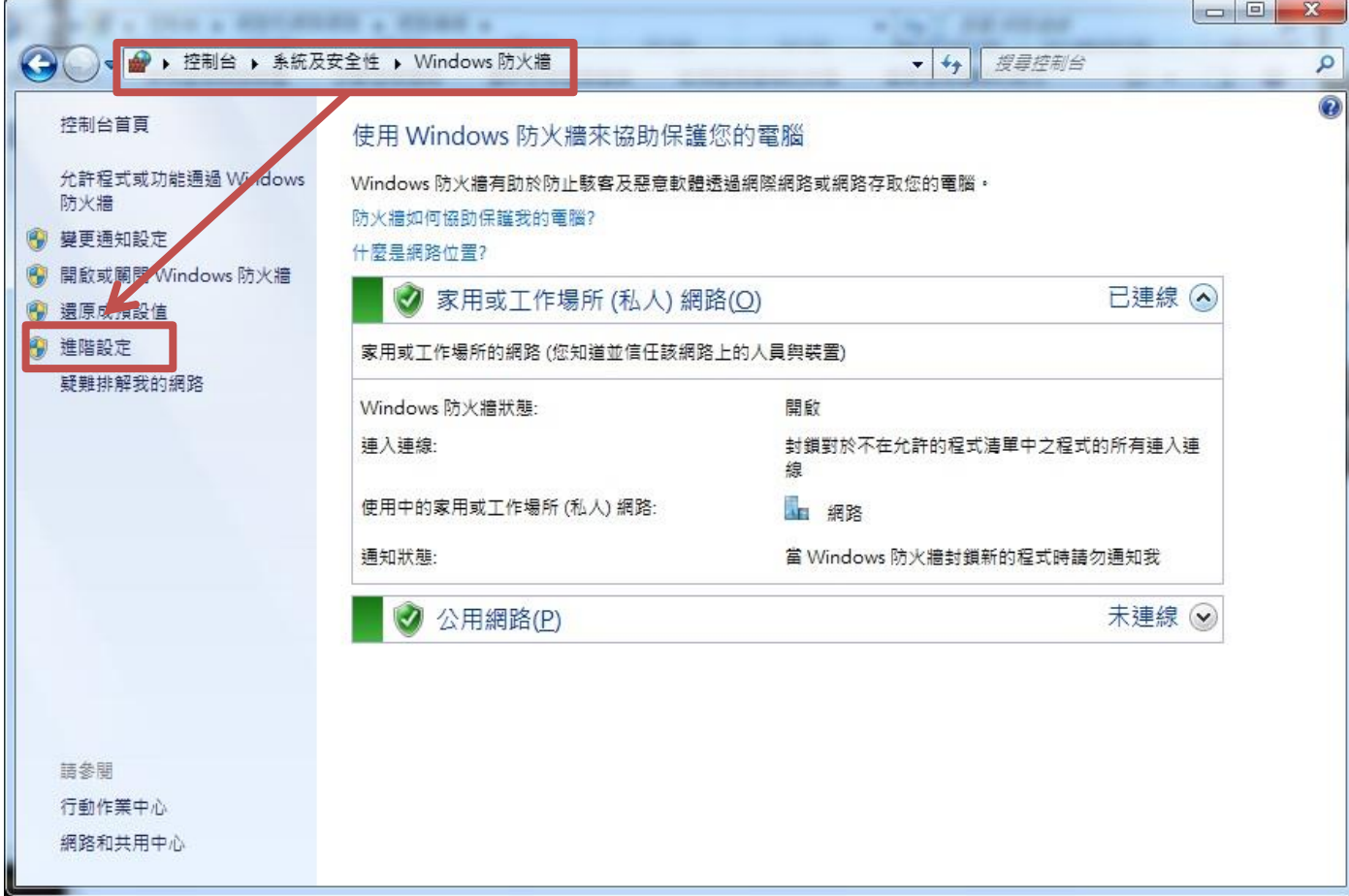

#### 点击输入规则→新增规则

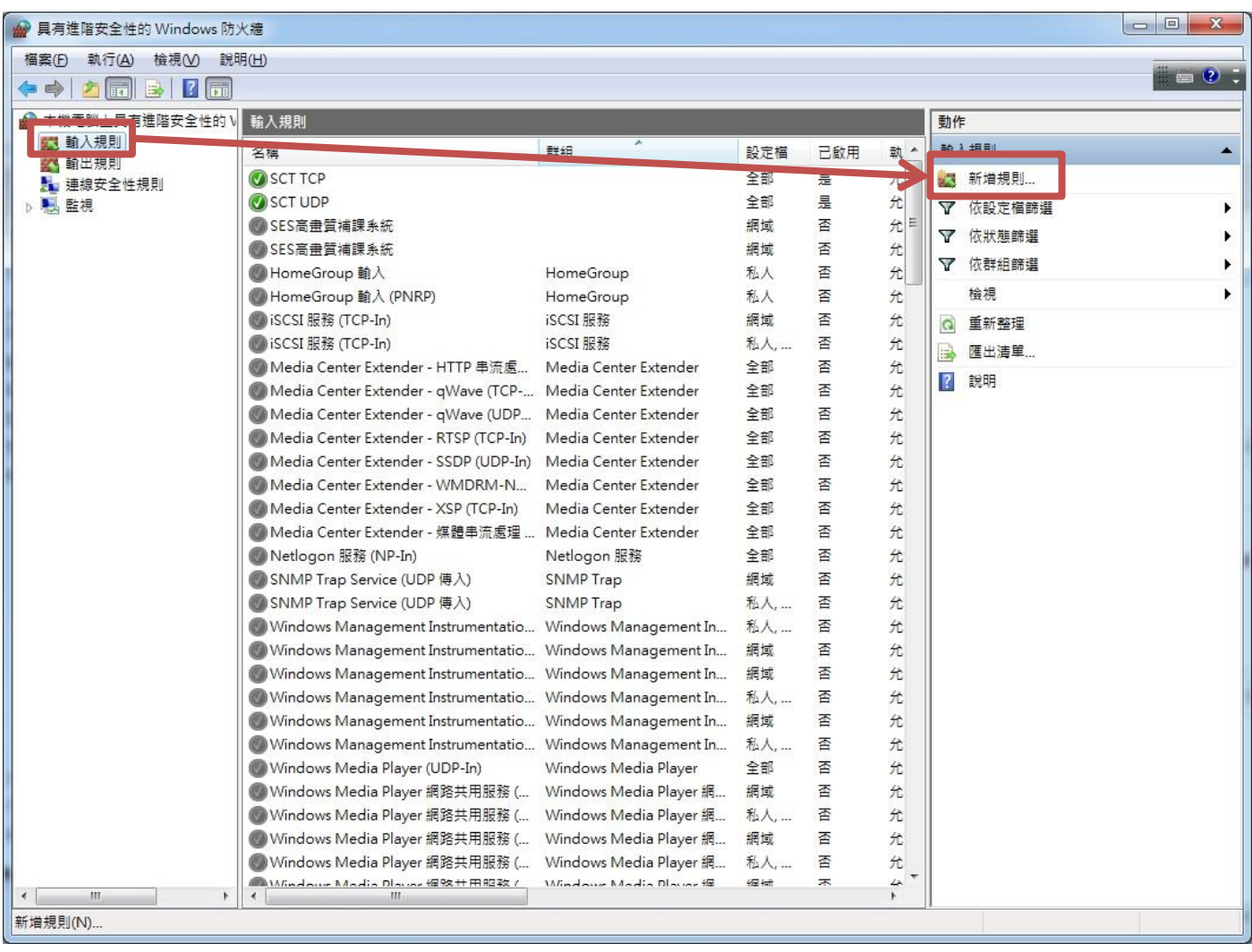

#### 选择端口→点击下一步。

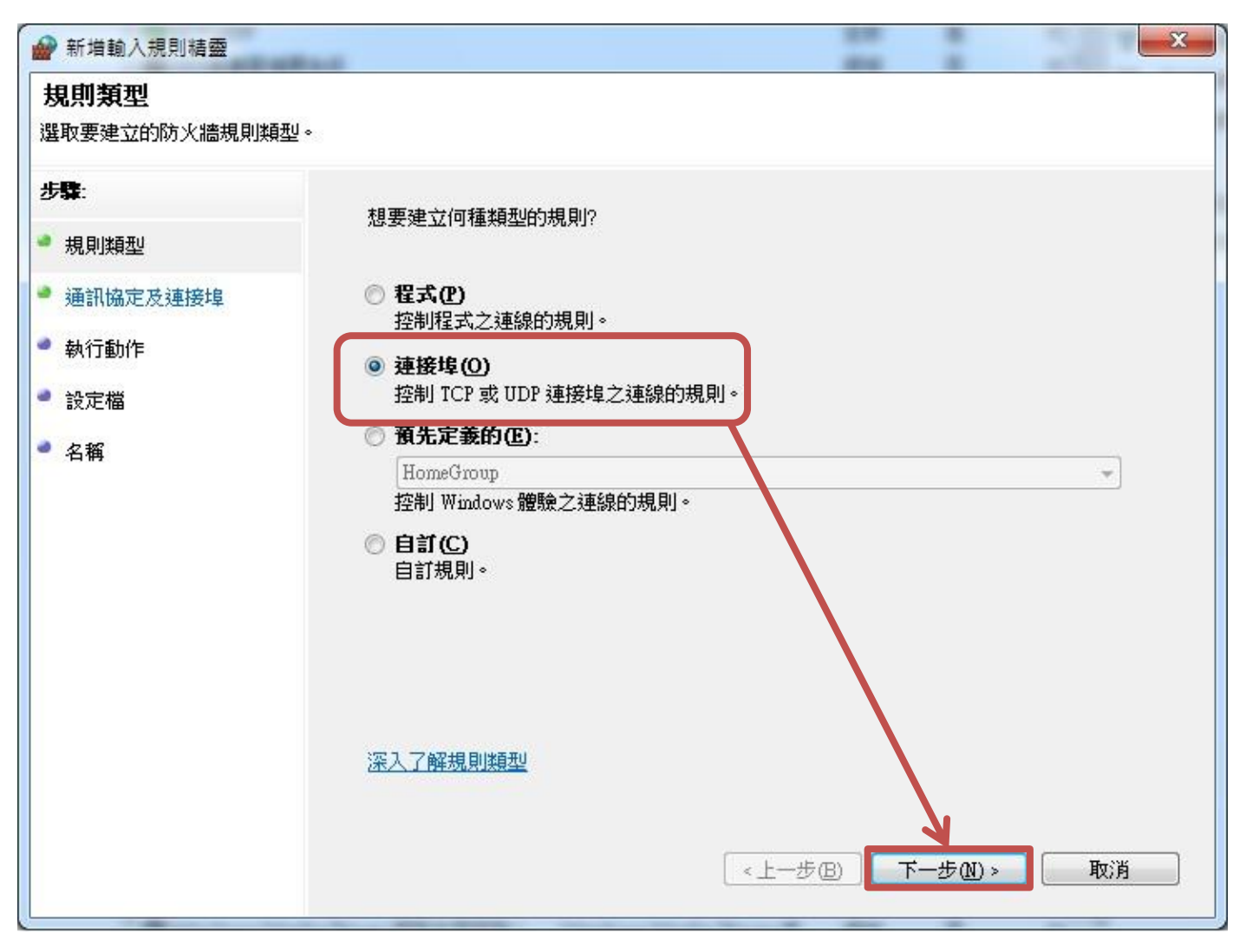

选择 TCP→特定本机端口 9999→点击下一步。

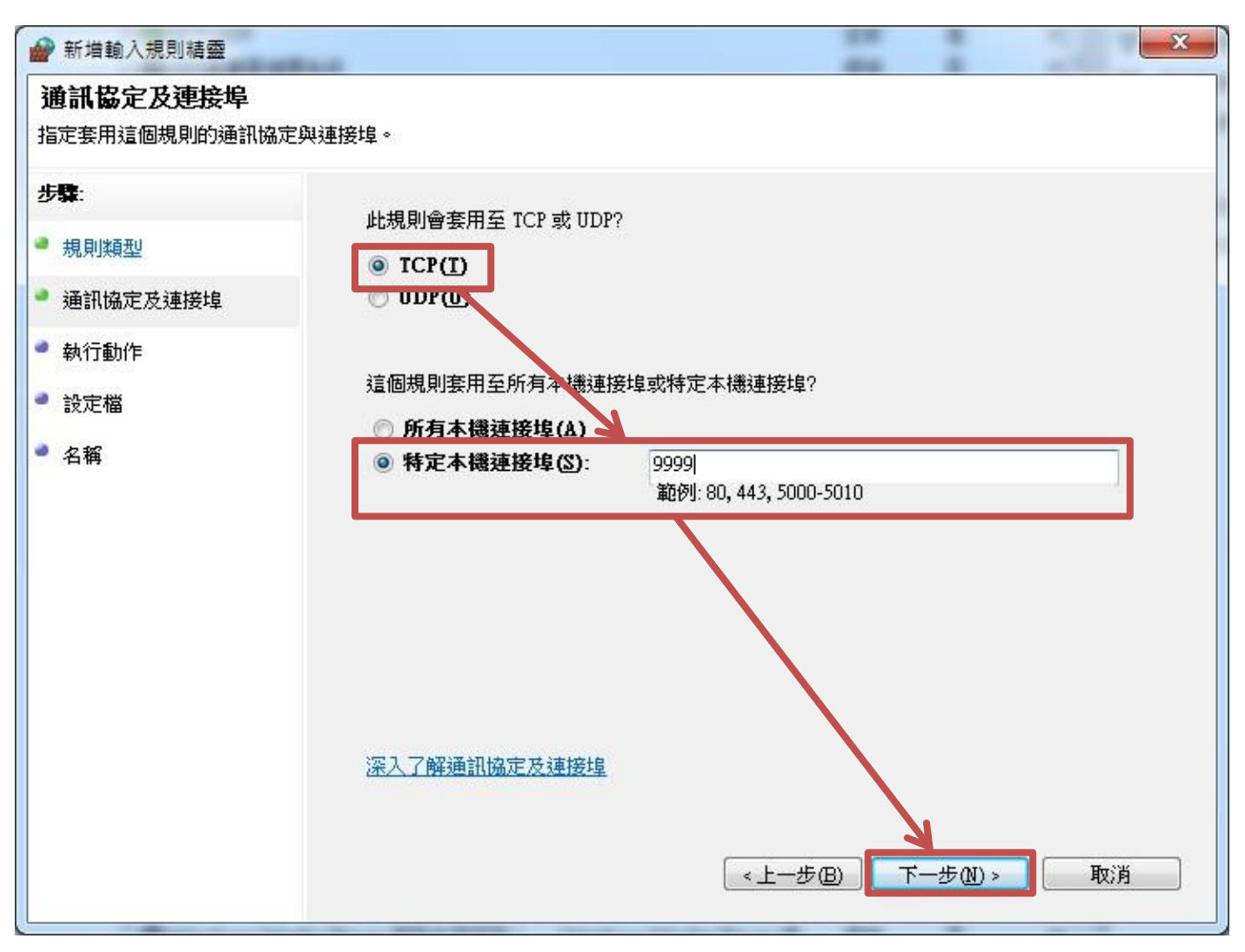

选择允许联机→点击下一步。

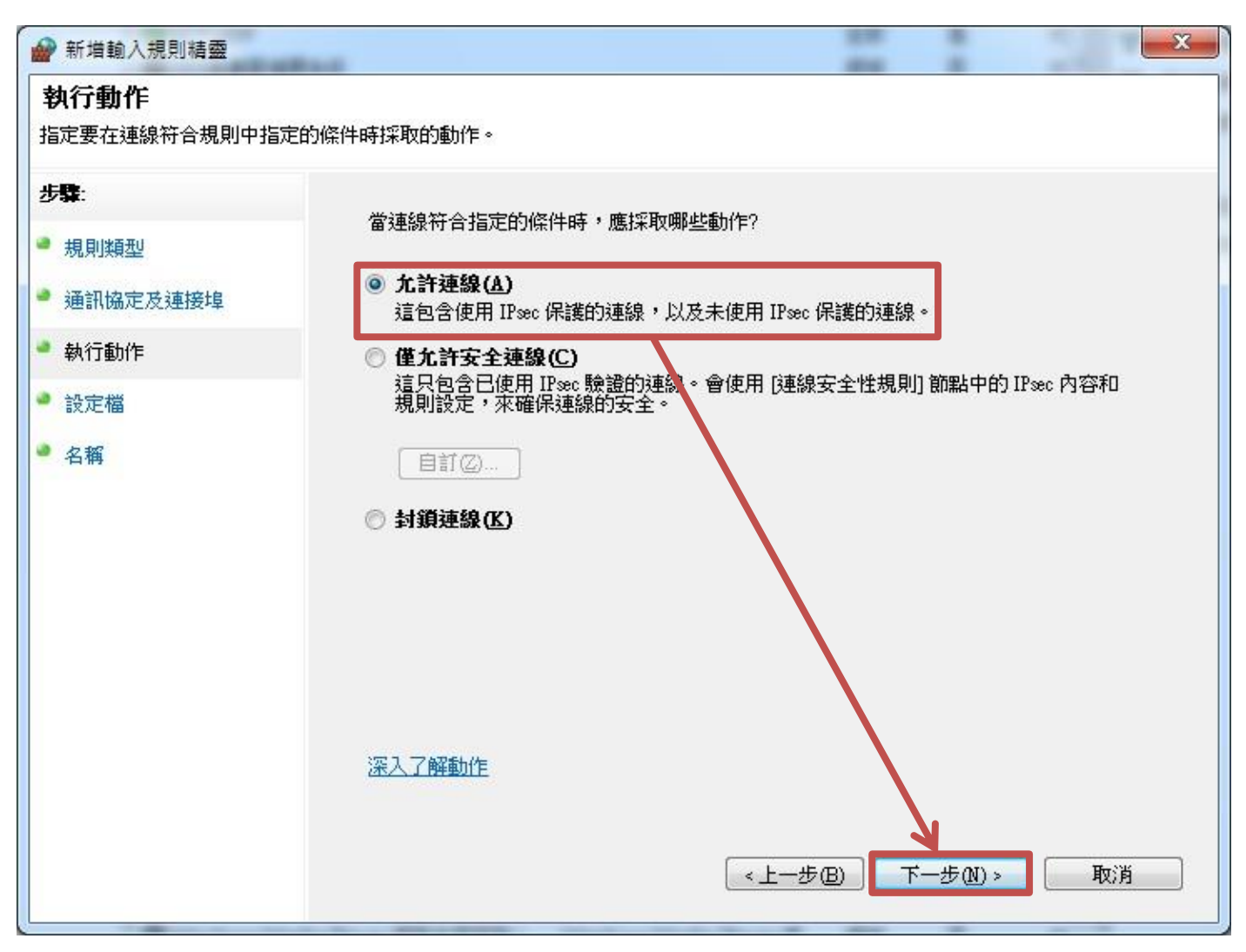

选择套用网域,私人以及公用→点击下一步。

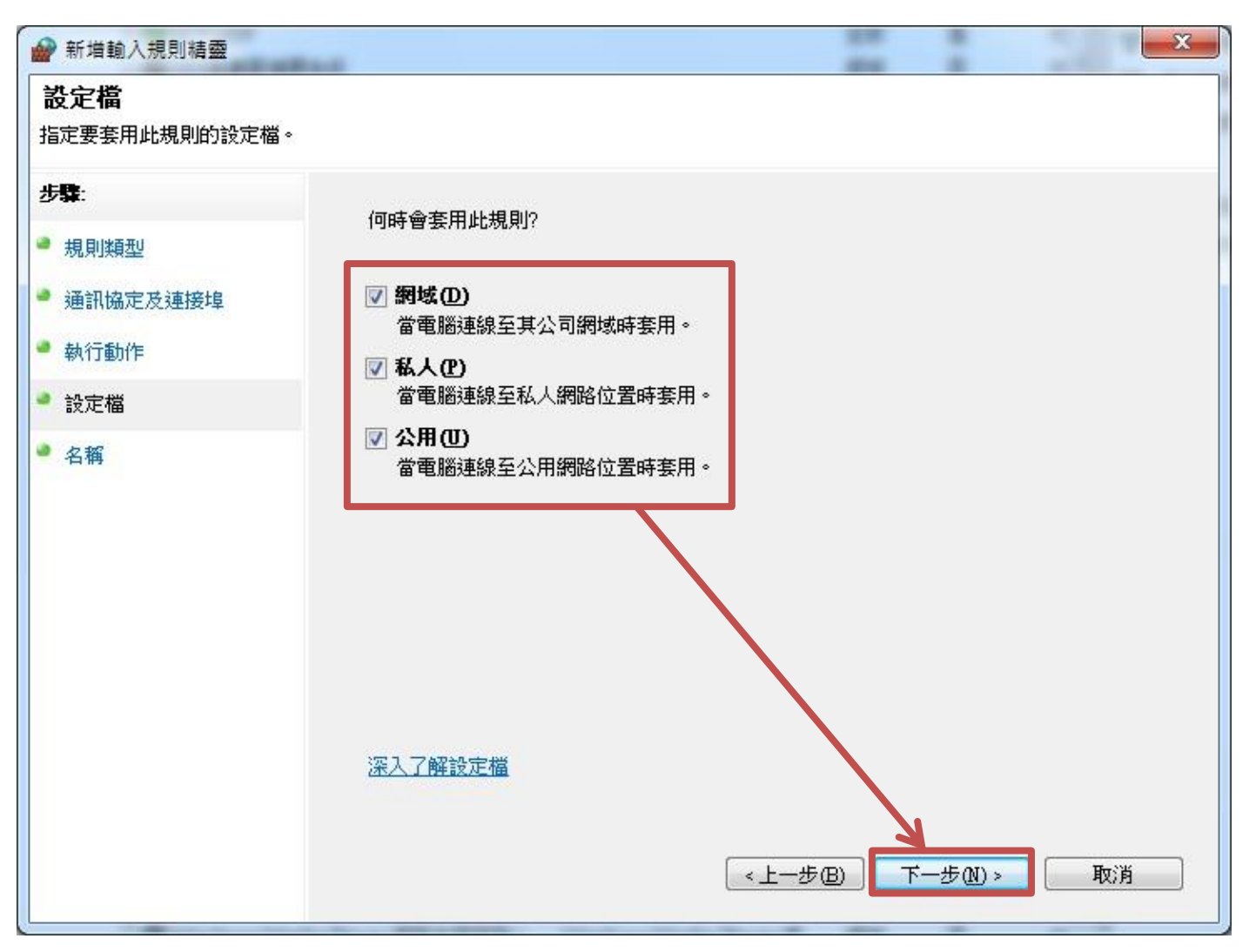

输入规格名称 SCT→点击完成。

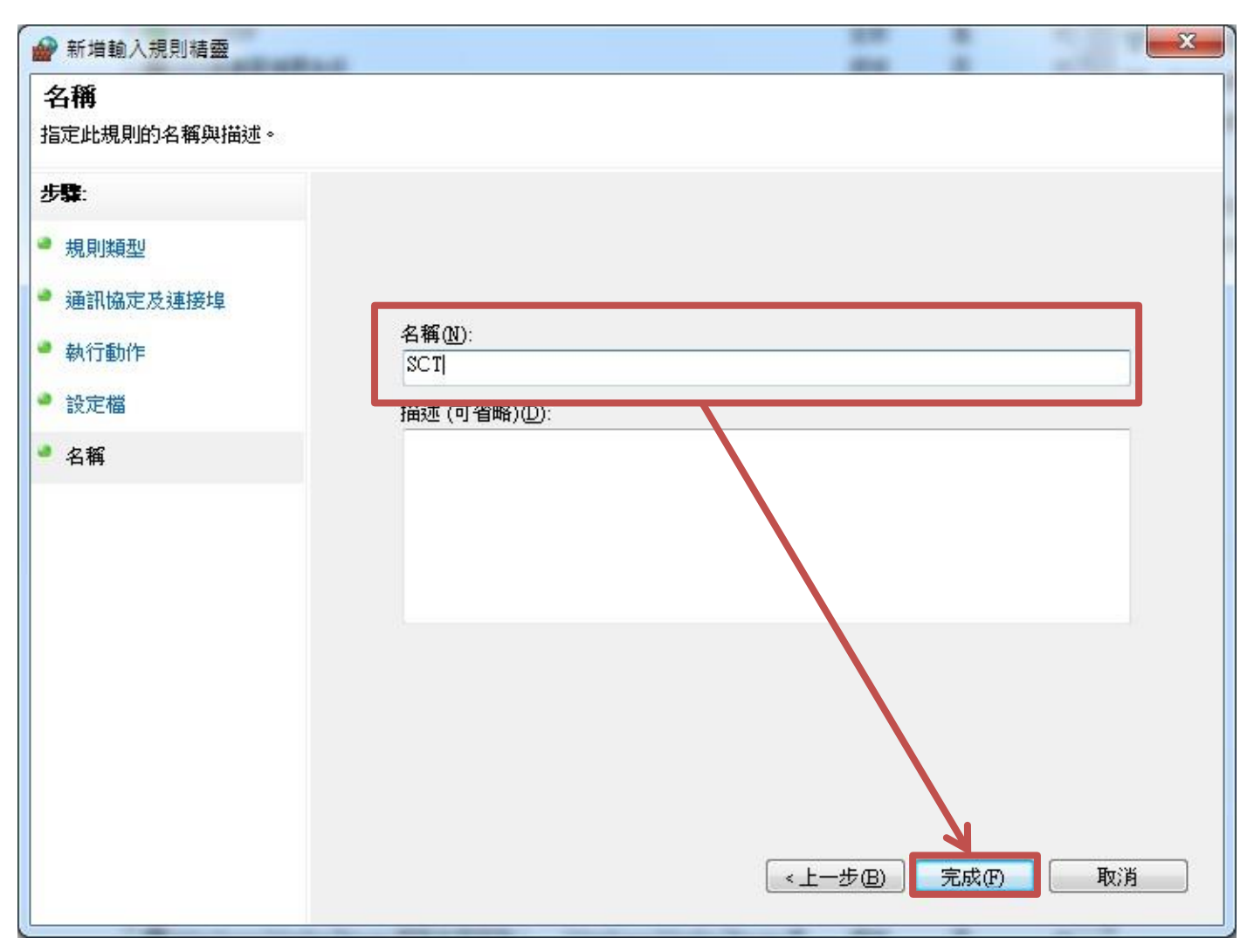

#### 在 sct 规则上点击鼠标右键,选择内容。

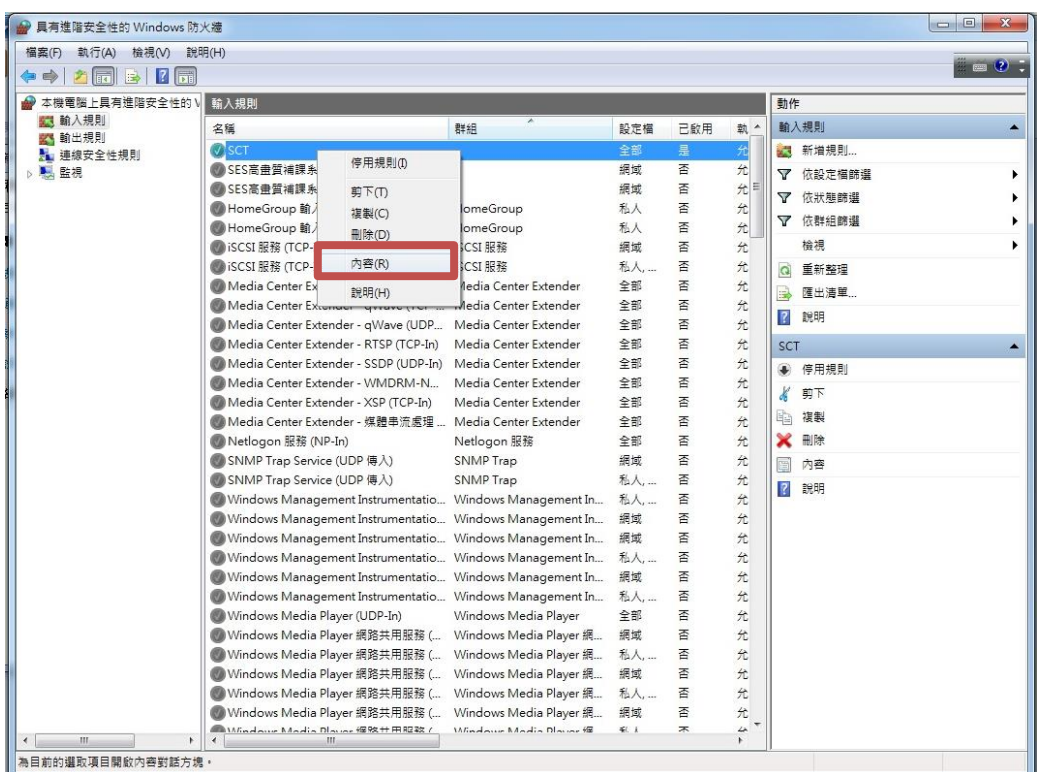

选择进阶页签边缘周游功能选择允许边缘周游,点击确定完成设定。

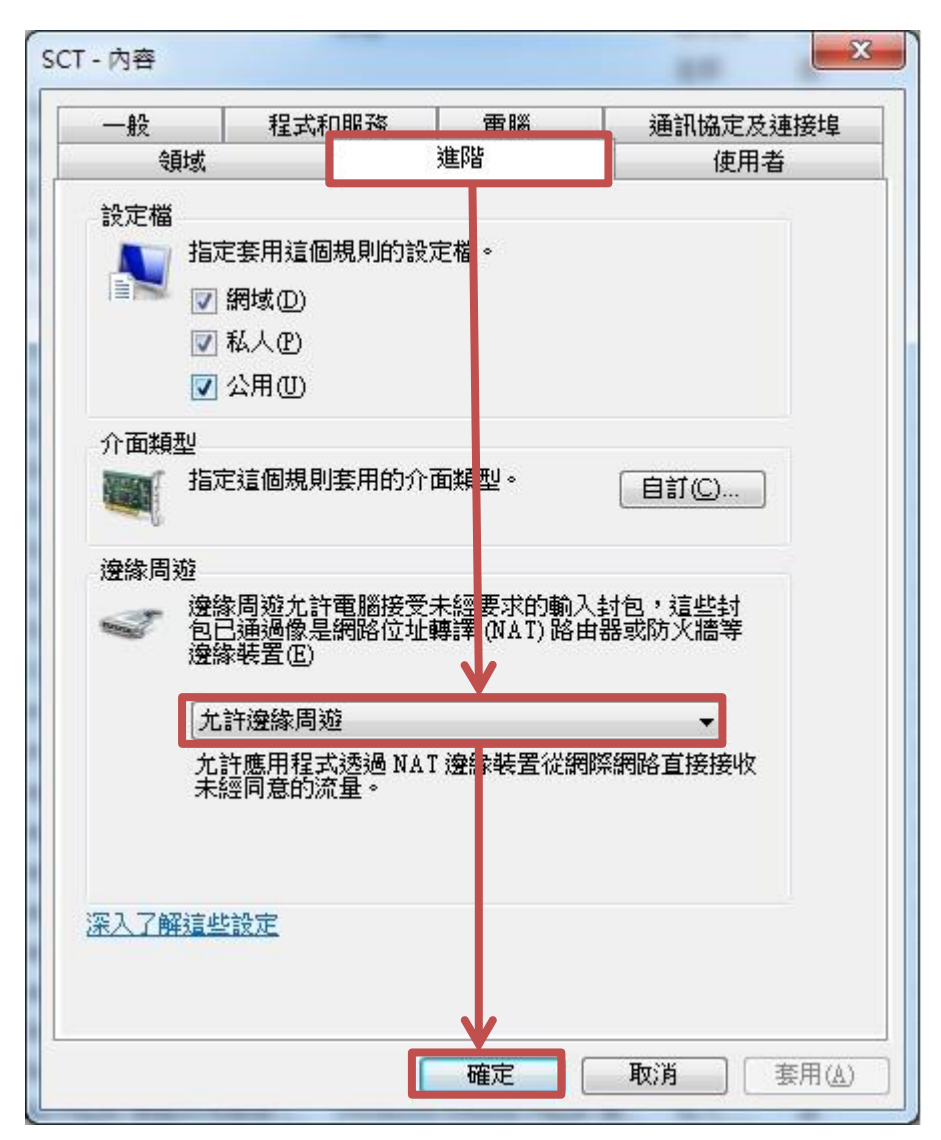

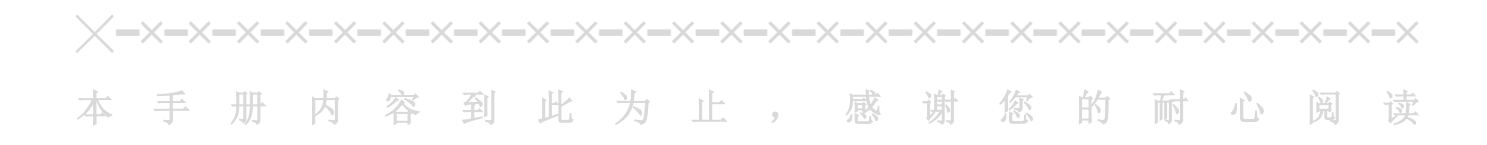

Note

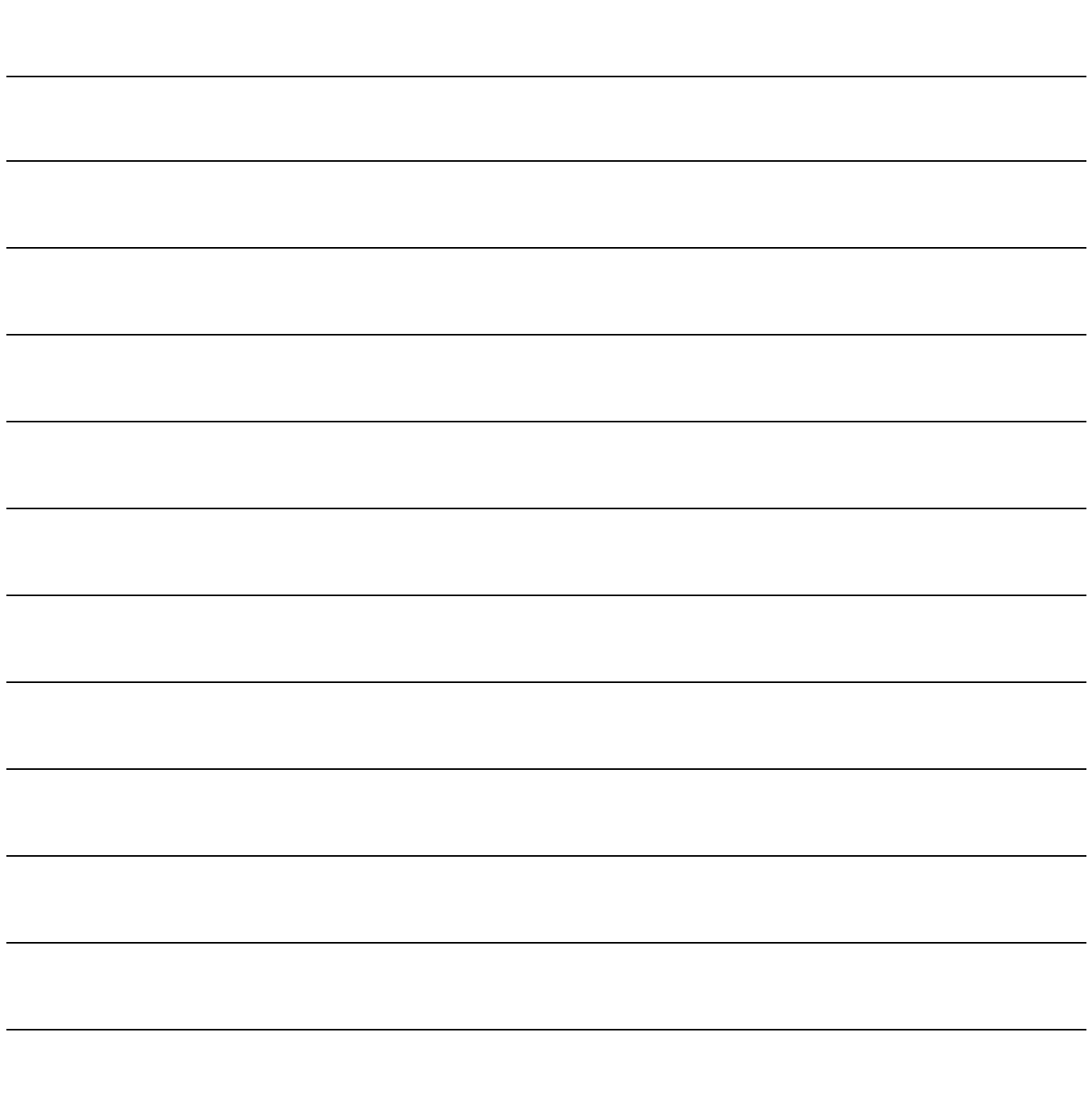

Note

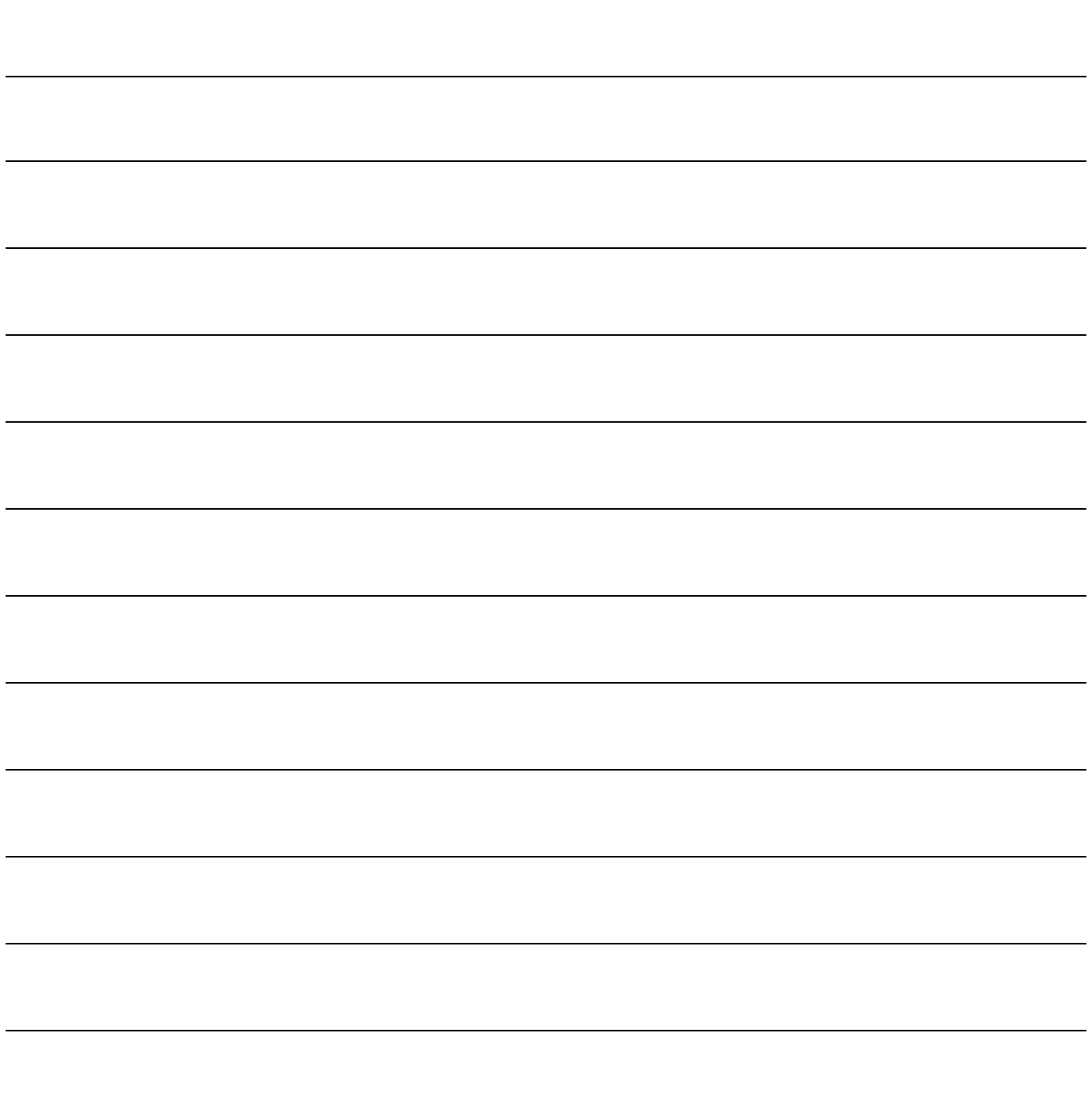

Note

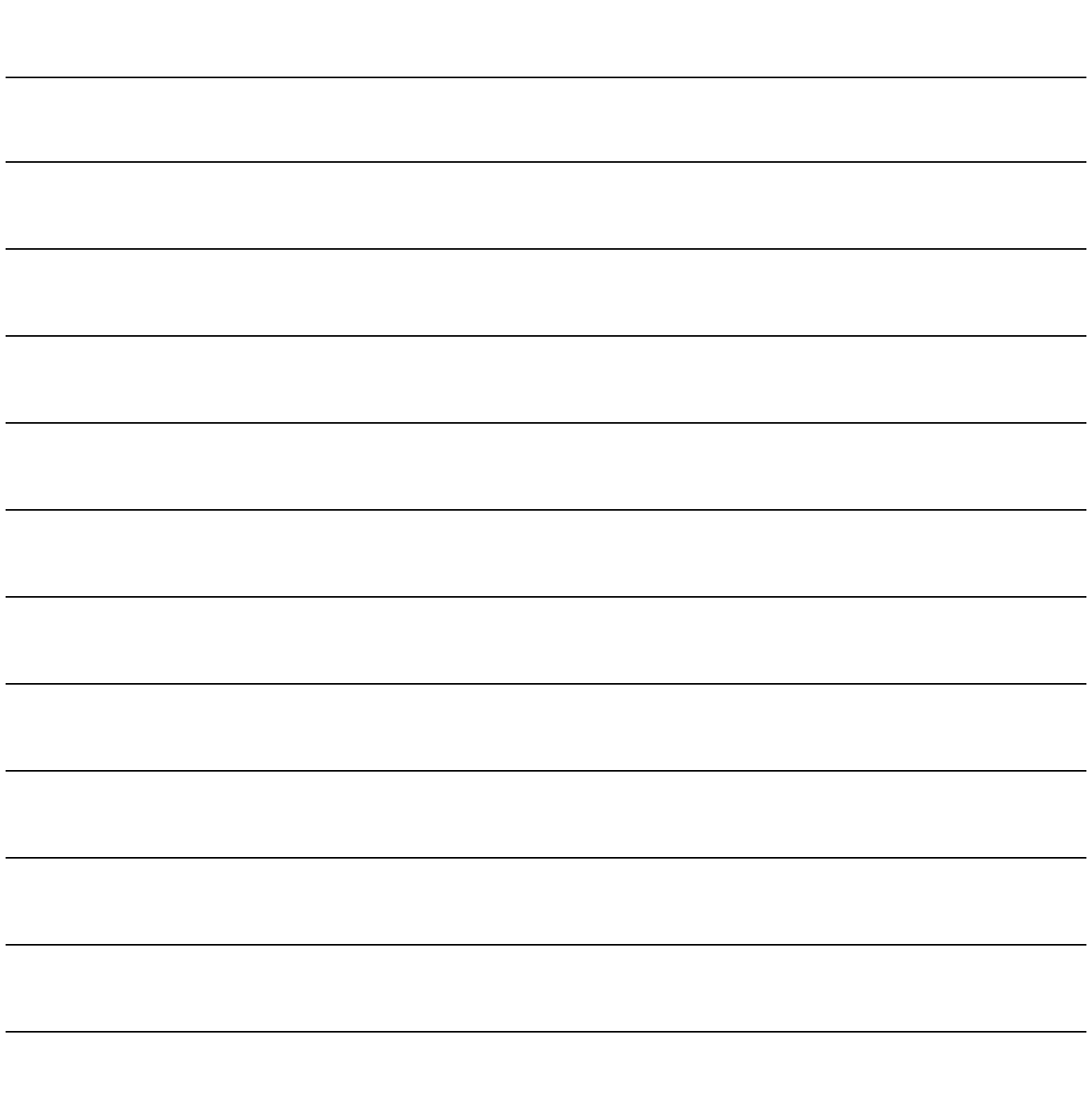

Note

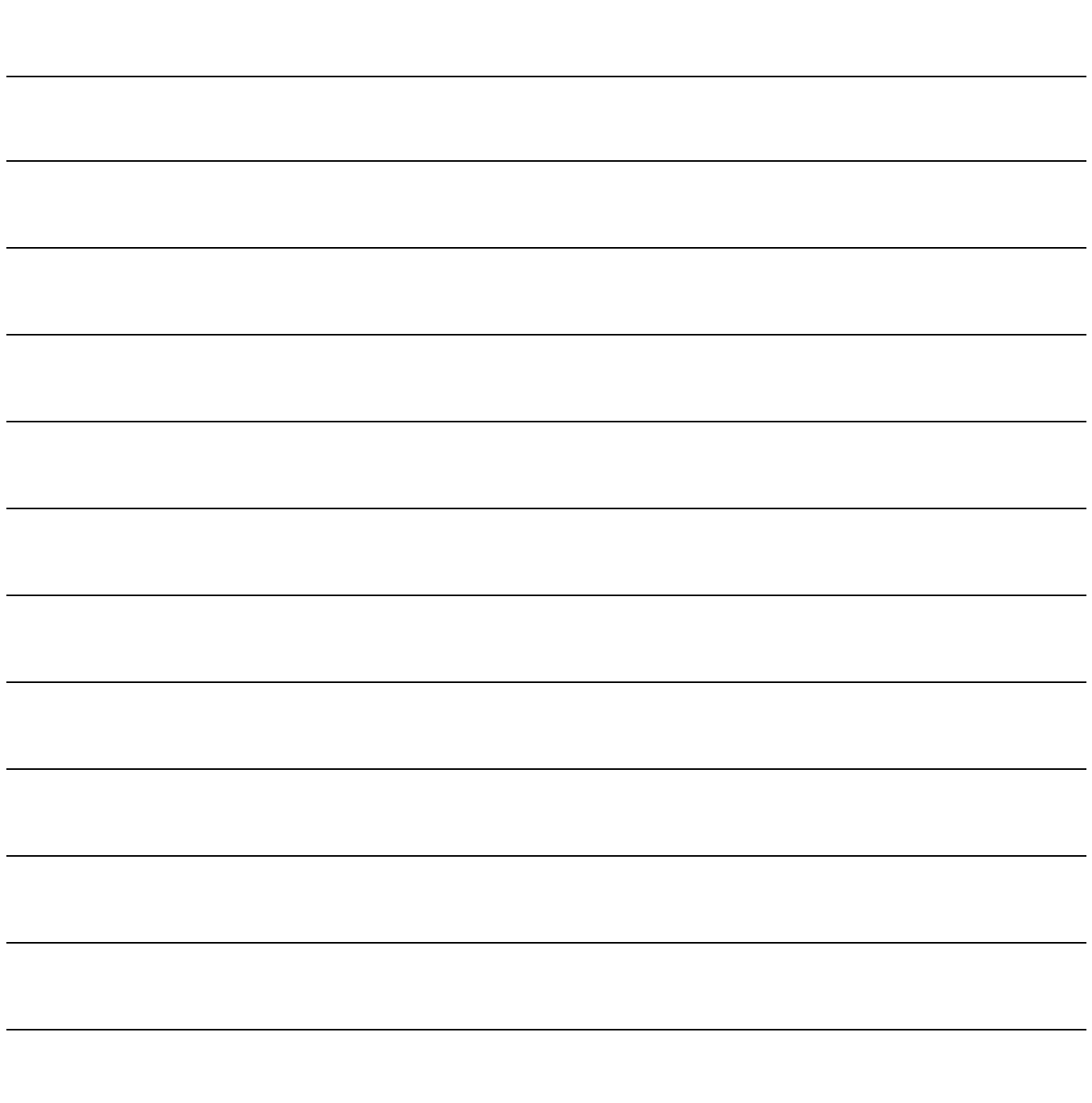

Note

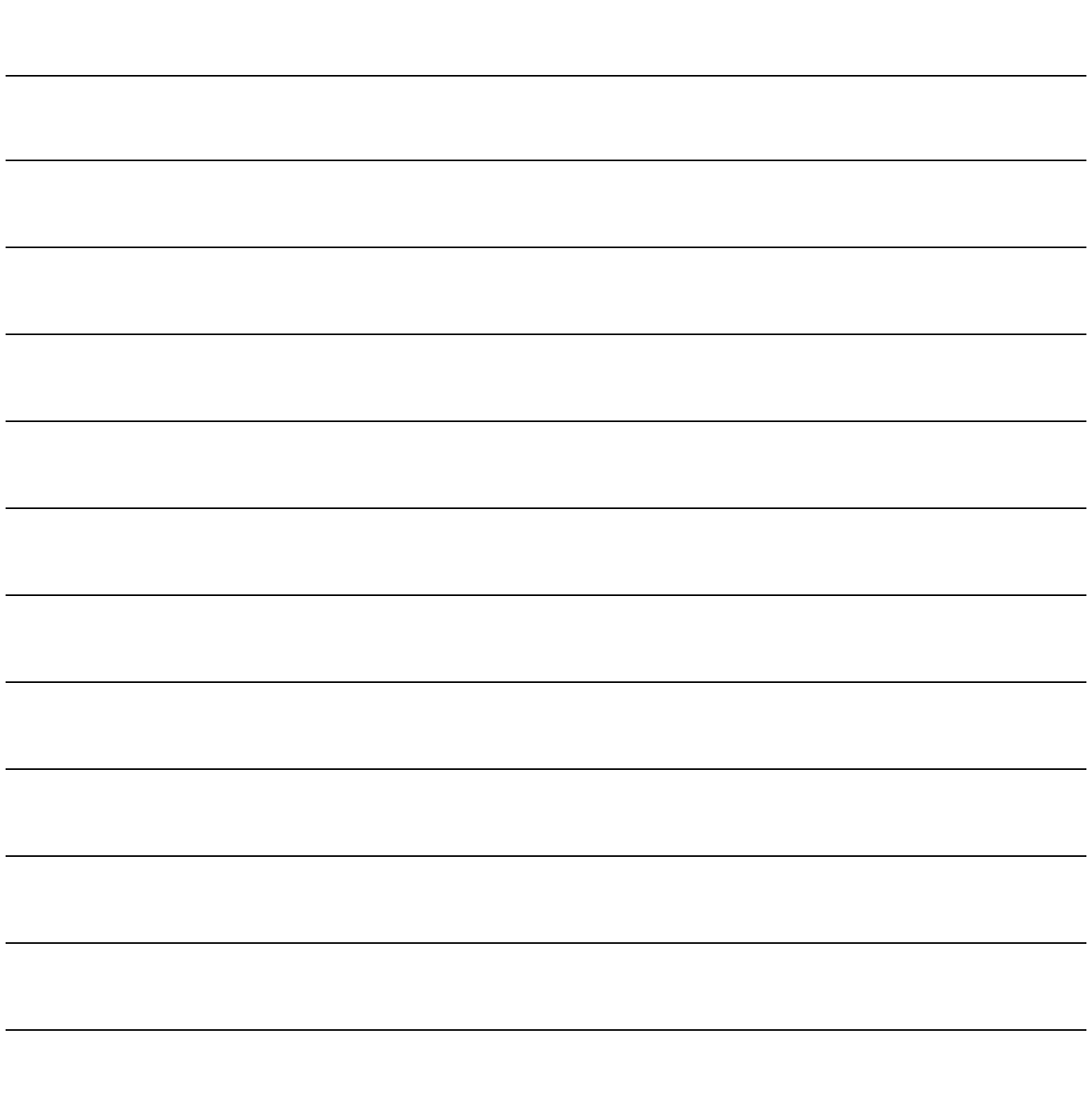

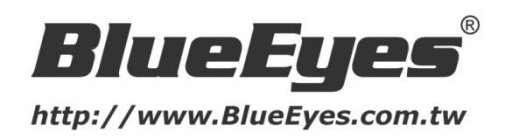

# 蓝眼科技客户服务中心

台湾 台中市文心路四段 200 号 7F-3 电话:+886 4 2297-0977

手册中的所有数据都是根据蓝眼标准测试方法测定,如有任何印刷错误或翻译上的误差,望广大使用者 谅解。本手册或产品设计与规格如有更改,恕不另行通知。手册中的画面用语、图示等与实际相比,可 能会有微小变化和差异,请以实际操作为准。

© 2015 BlueEyes Technology Corporation. All rights reserved. PRINTED IN TAIWAN

This paper is for informational purposes only. BlueEyes is registered trademarks or trademarks of BlueEyes Technology Corporation. Other product or company names mentioned herein may be the trademarks of their respective owners.